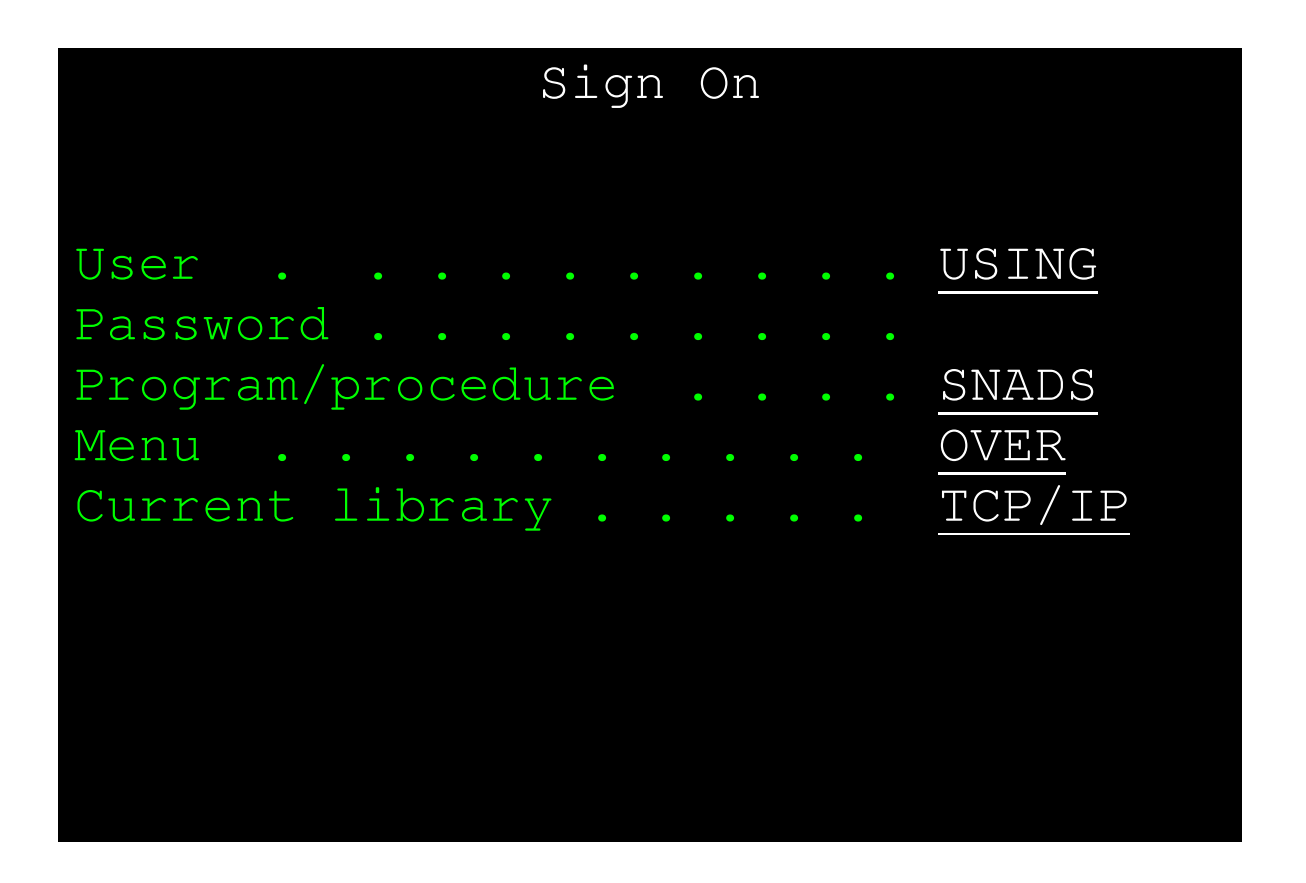

# **A Quick Guide to Setting up SNADS on the AS/400**

# **Table of Contents**

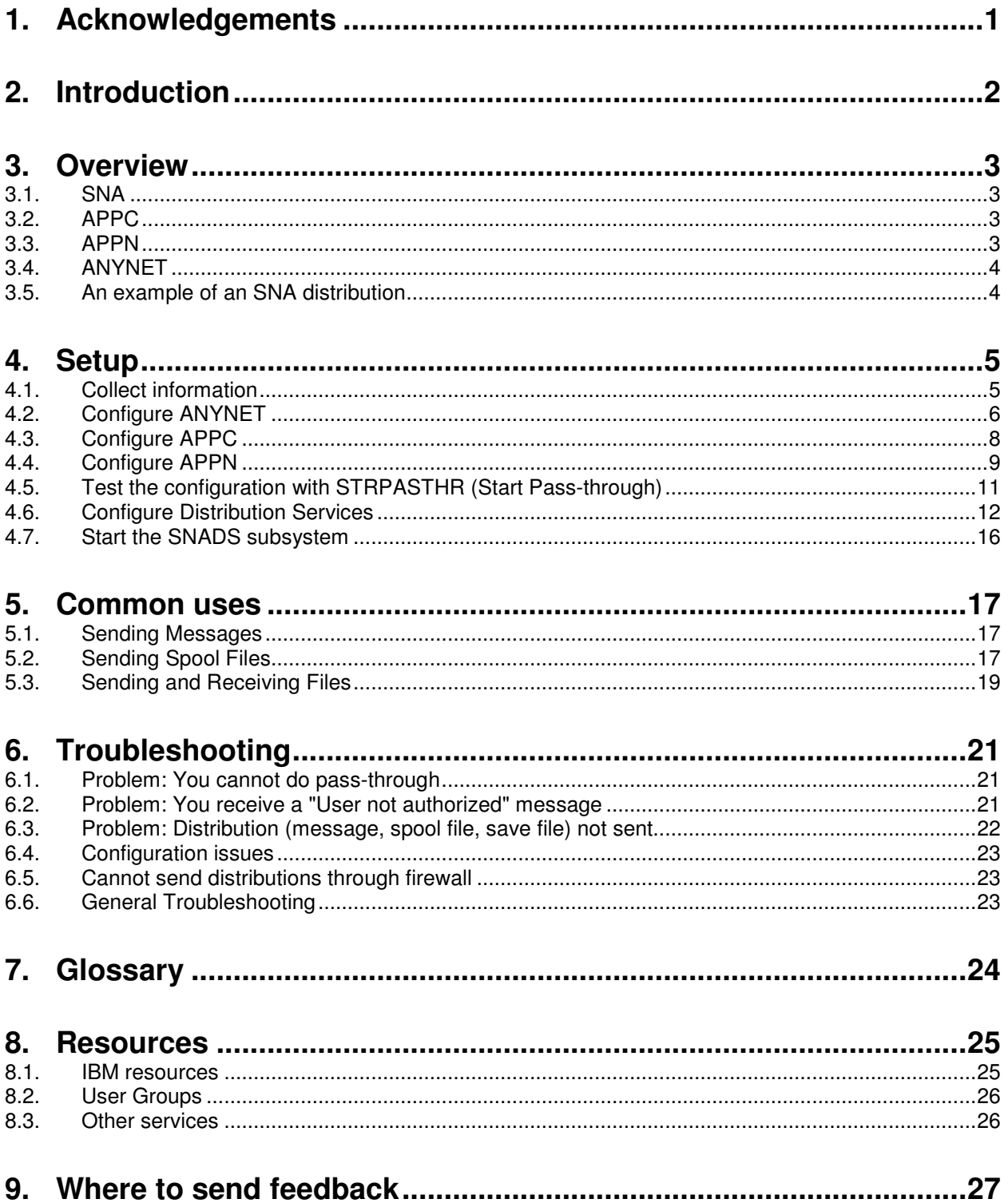

# **Table of Figures**

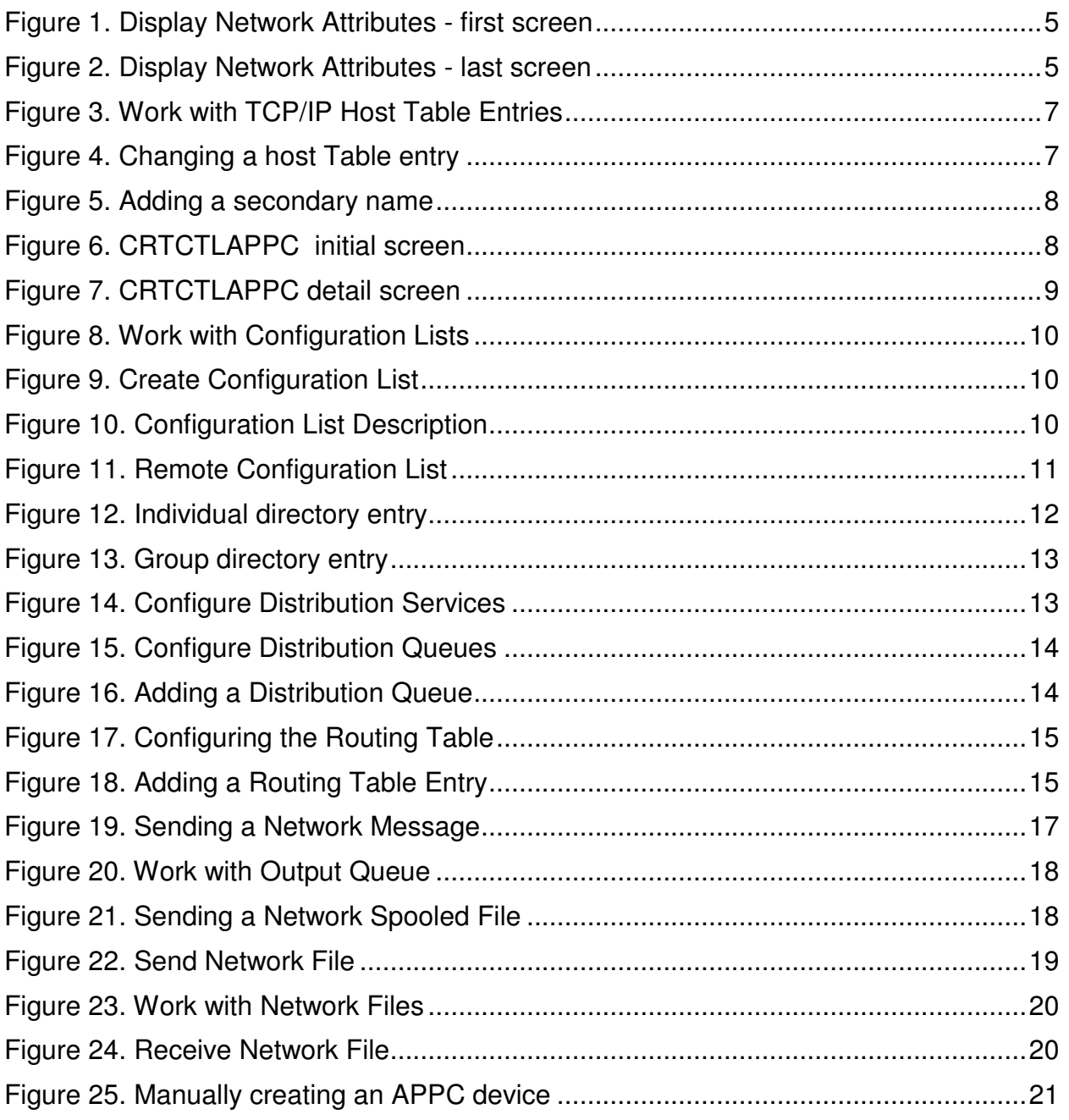

## **1. Acknowledgements**

For previous assistance the first few time I struggled with the arcane terms of SNADS, I thank my coworkers and the posters on the Midrange-L maling list.

For support in writing this guide, I thank David Shea for providing access to timeshare400.com; and Michael Ryan and Leif Guldbrand for providing valuable corrections and feedback.

Finally, as this guide would not exist without my classwork giving me the opportunity to write it all down, I thank my instructor Kalo Clarke, and my classmates for their guidance and assistance.

## **2. Introduction**

This guide will show you how to set up and use SNADS over TCP/IP on the AS/400. SNADS, or Systems Network Architecture Distribution System, is an IBM protocol for exchanging objects over networks. As SNADS developed over the decades, the documentation became buried in old manuals. Even experts may no longer remember every detail. This guide draws on the IBM sources, both on-line and printed, and brings them together into a coherent outline.

Section 3 will be a brief overview of SNADS. Section 4 will show you how to plan and set up SNADS over TCP/IP by describing a simple scenario: adding an AS/400 to an existing corporate network. Section 5 will describe the most commonly used commands: sending messages, sending output, and exchanging files. Section 6 will cover troubleshooting common problems.

This guide assumes you already have TCP/IP working, and that you are more familiar with the IP utilities, such as ftp and telnet, than the SNA commands, such as STRPASTHR and SNDNETF. Accordingly, you will find a glossary of SNA terms and acronyms in Section 7.

For further details, please see the resources listed in Section 8.

Finally, any comments or corrections you may have would be welcomed. To submit feedback, please see Section 9

**Conventions** 

This icon will indicate commands that require special authority.

In the screenprints, **bold green** will indicate what you will enter.

## **3. Overview**

## **3.1.SNA**

In the 1960's and 1970's, the typical corporate computer network was a mainframe controlling communications between many devices. IBM's proprietary Systems Network Architecture, or SNA, was designed to manage any sort of communications errors. It implemented a robust level of confirmation, error handling, and messaging.

Since a printer could only handle certain types of commands, and a terminal could handle different types of command, all devices on the network had a type of Logical Unit, or LU. Each LU type was a package of parameters that defined what commands or data could be sent or received. For example, LU1 and LU3 were printers. LU2 was a terminal.

At the central control point, the mainframe kept a table listing all devices attached to it, whether locally or over phone lines, as well as routing tables to manage sending data within the network. Within the entire network communicating with the mainframe, every device had to have a unique logical unit name, or LUNAME.

## **3.2.APPC**

In the 1980's, more intelligent devices were added to the network. The mainframe was no longer the only device that could run programs or need to communicate to other devices running programs. Midrange servers, such as System/36 and System/38, could do essentially the same functions. To a lesser degree, so could early PC's.

All these devices were peers on the network, capable of program to program communications. LU 6 was defined to address them. After some revisions that became LU 6.2. This protocol is Advanced Program to Program Communication, or APPC. APPC controller descriptions and device descriptions define the physical configuration over which SNA communications take place.

## **3.3.APPN**

In 1988, the first AS/400 was introduced. An AS/400 might be the sole server on a network, or networked with several other AS/400's, or connected to a corporate network controlled by a mainframe. Also APPC was point-to-point, it did not provide routing. In order to handle this more decentralized network, the AS/400 implemented a routable extension of APPC called Advanced Peer to Peer Networking, or APPN.

While the mainframe commanded one vast network, AS/400's can be grouped within networks. Each network has a network ID, usually referred to a NETID. Within each network, every device has a unique LUNAME. Devices with the same LUNAME can coexist, even when networks of AS/400's are interconnected. In that case, every device is identifed by a combination address of NETID.LUNAME.

The AS/400 stores a table of all users on the network in the system distribution directory. It stores networking information in the routing table. Just as reports are sent to a printer one after another via output queues, requests for SNA distributions are served by distribution queues. Each distribution queue is attached to an APPC device, which defines how to send the data over the physical lines.

#### **3.4.ANYNET**

Finally, in the 1990's, IBM created ANYNET. ANYNET encapsulates the various functions of SNA, APPC, and APPN within the IP packet. To the TCP/IP network, these SNA packets are treated like any other data packet. To the AS/400's, the SNA distributions are treated as if they were being sent to APPC devices. ANYNET maps the SNA addresses to IP addresses using naming conventions in the APPC configuration.

#### **3.5.An example of an SNA distribution**

IP communication is sessionless. A packet is sent to a destination with no provison for recovery if it fails. SNA communications, however, happen within a session, in which a connection is established and maintained throughout the exchange. Therefore, when a program on a device wishes to communicate with another, it must establish a session first. Once the session is established, they can exchange objects such as messages, data files, and printouts.

For example, suppose a user submits a request to send a file to a user on another system. First the source system verifies that the sender is in its system distribution directory, and therefore authorized to send objects. Then the source system looks up the target system in its system distribution directory. The target system's directory entry points to the routing table. The target system's routing table entry will list its distribution queue. Once the source system puts the sender's file into the distribution queue, the attached APPC device will send the SNA distribution to the target system.

## **4. Setup**

This scenario assumes you are the administrator on your home AS/400, and you need to connect it to a target system that is already using SNADS over TCP/IP.

#### **4.1.Collect information**

Before you begin, you will need to collect key setup information: IP addresses, the system value of QAUTOCFG, and network attributes.

You may use CFGTCP to determine the IP addresses, and DSPSYSVAL to look up the value of QAUTOCFG.

To view the Network Attributes, on each system, on the command line type

**DSPNETA** 

Press <Enter>. You will see something like this:

|                                           | Display Network Attributes |  |  |  |  |                           |  |
|-------------------------------------------|----------------------------|--|--|--|--|---------------------------|--|
|                                           |                            |  |  |  |  | System:<br>SOURCE         |  |
| Current system name :                     |                            |  |  |  |  | <b>SOURCE</b>             |  |
| Pending system name :                     |                            |  |  |  |  |                           |  |
| Local network ID                          |                            |  |  |  |  | <b>APPN</b>               |  |
| Local control point name :                |                            |  |  |  |  | SOURCE                    |  |
| Default local location :                  |                            |  |  |  |  | <b>SOURCE</b>             |  |
| Default mode :                            |                            |  |  |  |  | <b>BLANK</b>              |  |
| APPN node type :                          |                            |  |  |  |  | *ENDNODE                  |  |
| Data compression :                        |                            |  |  |  |  | $*$ NONE                  |  |
| Intermediate data compression :           |                            |  |  |  |  | $*$ NONE                  |  |
| Maximum number of intermediate sessions : |                            |  |  |  |  | 200                       |  |
| Route addition resistance :               |                            |  |  |  |  | 128                       |  |
| Server network ID/control point name :    |                            |  |  |  |  | *LCLNETID<br>*ANY<br>More |  |

**Figure 1. Display Network Attributes - first screen**

The attributes that you need to record are in yellow.

Page down twice to view the end screen. You will see something like this:

| Display Network Attributes                                                     |                                  |
|--------------------------------------------------------------------------------|----------------------------------|
| Maximum hop count :<br>DDM request access :<br>Client request access * ^OBJAUT | System: SOURCE<br>-16<br>*OBJAUT |
| Default ISDN network type :<br>Default ISDN connection list :                  | ODCCNNLANY                       |
| Allow AnyNet support                                                           | $*_{NO}$                         |
| Network server domain : SOURCE<br>Allow add to cluster * NONE                  |                                  |
| Modem country or region ID :                                                   | Bottom                           |

**Figure 2. Display Network Attributes - last screen**

Record the key attributes in Table 1. Setup Information. The labels in italics indicate how these attributes will be referred to in the instructions.

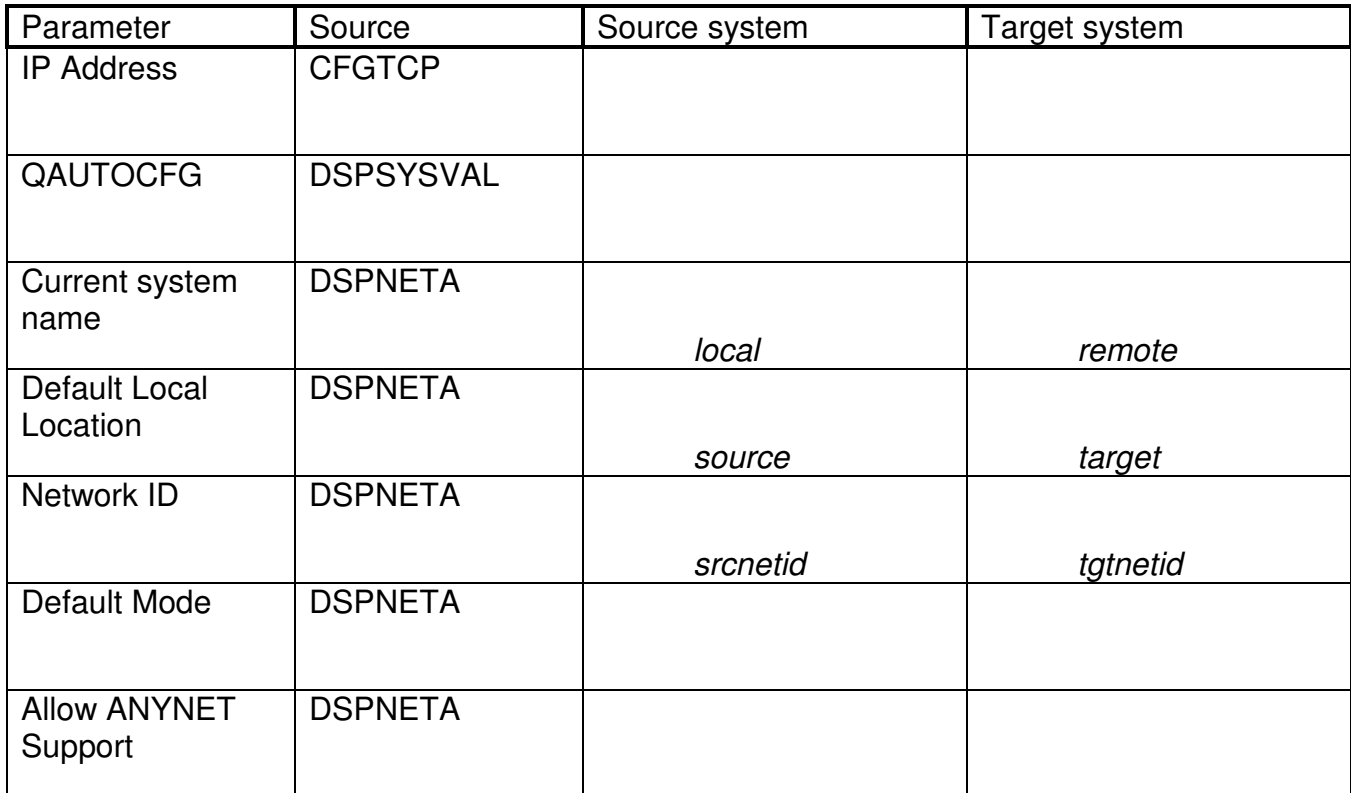

#### **Table 1. Setup Information**

## **4.2.Configure ANYNET**

If ALWANYNET is \*NO, you must change it. If it is \*YES, go on to Step 4.2.2. Add an ANYNET entry to the TCP/IP host table.

## **4.2.1. Change ALWANYNET from \*NO to \*YES**

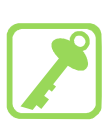

You will need \*IOSYSCFG authority to make this change.

This change tells the system it can find APPN LU Names in the TCP/IP host table. It takes effect immediately.

On the command line type,

CHGNETA ALWANYNET(\*YES)

Press <Enter>.

## **4.2.2. Add an ANYNET entry to the TCP/IP host table**

Note: If you are using a remote name server for DNS lookup, have your DNS administrator add a secondary name as described below to your target's IP address.

On the command line type,

CFGTCP

Press <Enter>.

Select Option 10. Work with TCP/IP Host Table Entries. You will see the host table.

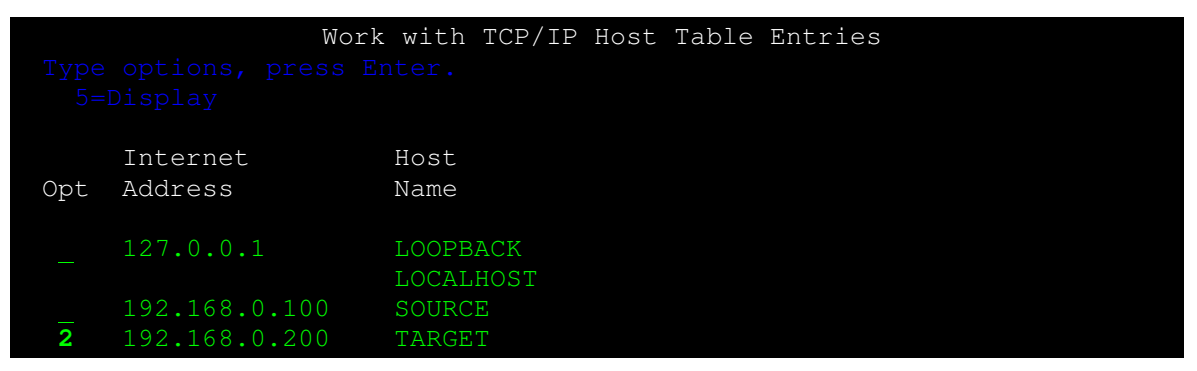

**Figure 3. Work with TCP/IP Host Table Entries**

Find your target system. If necessary, add it using your standard conventions for TCP/IP hostnames.

Put a **2** put to the target TCP/IP hostname. Press <Enter>. You will see something like this:

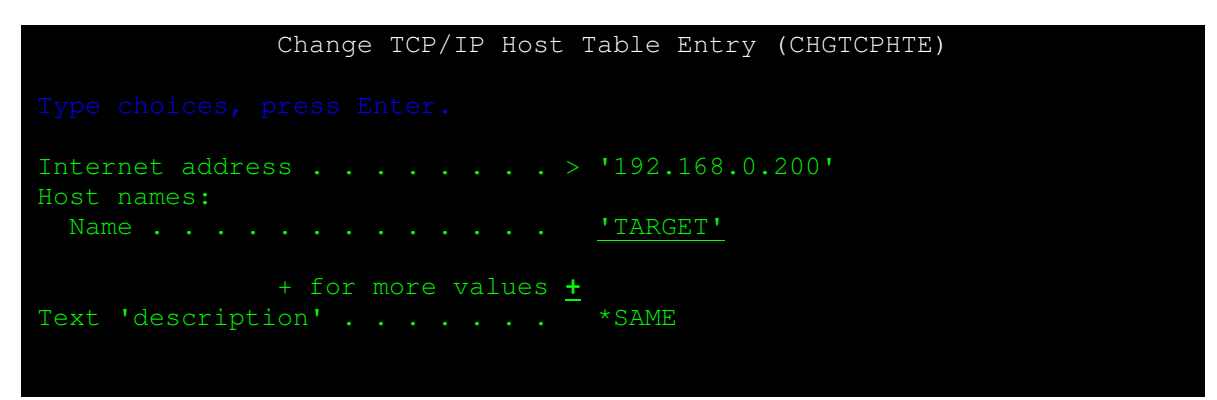

**Figure 4. Changing a host Table entry**

Next "+ for more values" enter **+**. Press <Enter>. You will see something like this:

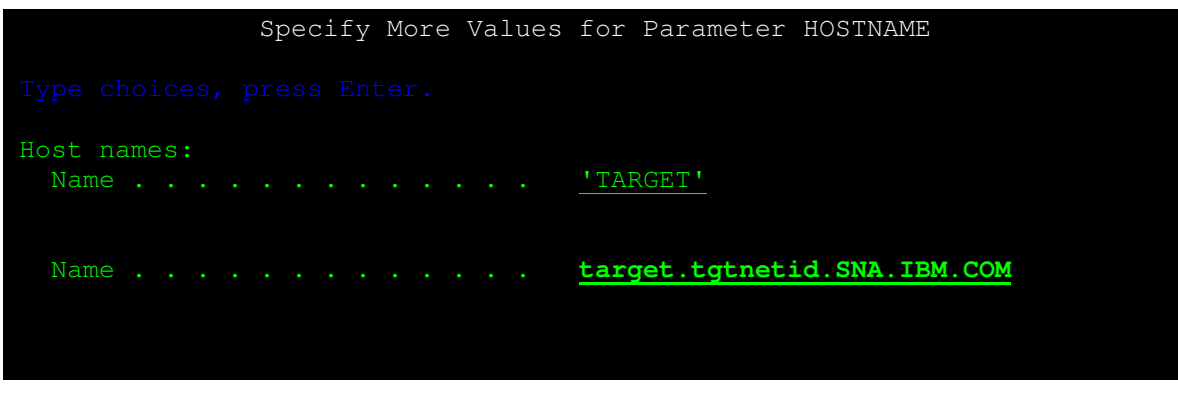

**Figure 5. Adding a secondary name**

Add a secondary name of the format

target.tgtnetid.SNA.IBM.COM

(target and tgtnetid are the values recorded in Table 1. Setup Information.) Press <Enter>.

## **4.3.Configure APPC**

Next you will create an APPC controller. On the command line type,

CRTCTLAPPC

Press <Enter>. You will see:

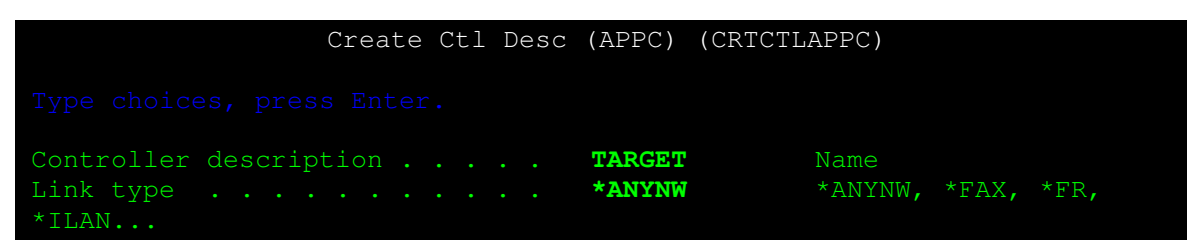

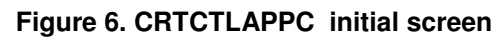

In Controller description, enter target

In Link Type, enter \*ANYNW.

Press <Enter>.

You will see:

| Create Ctl Desc (APPC) (CRTCTLAPPC)                                                                     |               |                                      |
|----------------------------------------------------------------------------------------------------|---------------|--------------------------------------|
| Type choices, press Enter.                                                                              |               |                                      |
| Controller description $\ldots$ $\ldots$ > TARGET<br>Link type > *ANYNW * ANYNW, *FAX, *FR,<br>$*$ TLAN |               | Name                                 |
| Online at IPL * YES<br>Remote network identifier tqtnetid<br>*ANY                                       |               | $*YES. *NO$<br>Name, *NETATR, *NONE, |
| Remote control point<br>APPN/HPR capable * YES                                                          | <b>ANYNET</b> | Name, *ANY<br>$*YES, *NO$            |

**Figure 7. CRTCTLAPPC detail screen**

In Remote network identifier, enter tatnetid

In Remote control point, enter ANYNET.<sup>1</sup>

(target and tgtnetid are the values recorded in Table 1. Setup Information.)

Press <Enter>.

Make the controller available. On the command line type,

VRYCFG target \*CTL STATUS(\*ON)

Press <Fnter>.

## **4.4.Configure APPN**

You will need \*IOSYSCFG authority.

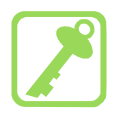

The APPN networking information is stored in the configuration list. On the command line type,

WRKCFGL

Press <Enter>.

 $\overline{a}$ <sup>1</sup> The true Remote Control Point Name is the Local Location Name in the target system's Network Attributes. However, if the target system is part of an SNA network, the true RMTCPNAME is already in use. Using the true RMTCPNAME in an ANYNET configuration could cause a networking topology storm and significant CPU utilization. Unless you are sure there is no existing SNA network, you should use a generic RMTCPNAME, such as ANYNET or TCPIP.

You will see something like this. Note you will probably not have any configuration lists.

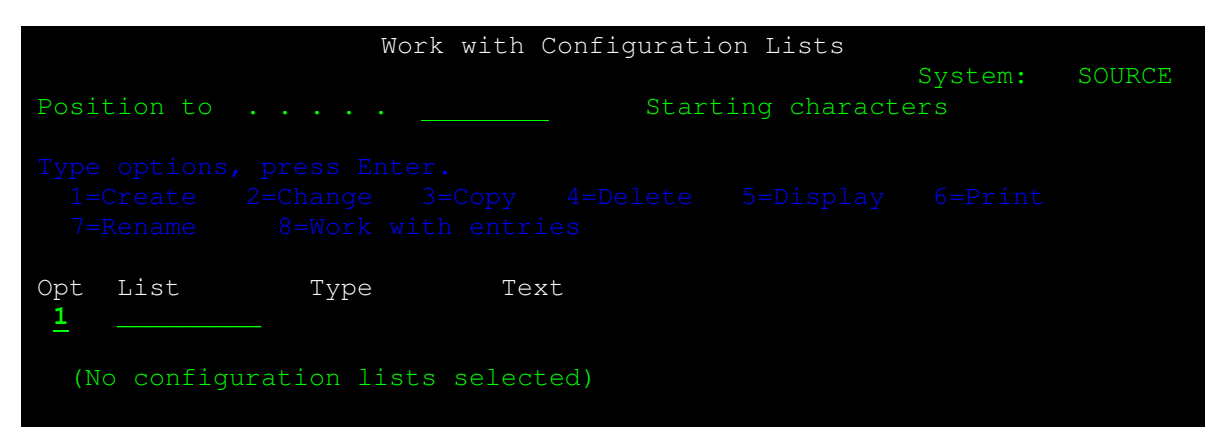

**Figure 8. Work with Configuration Lists**

Put a 1 under Opt. Press <Enter>. You will see:

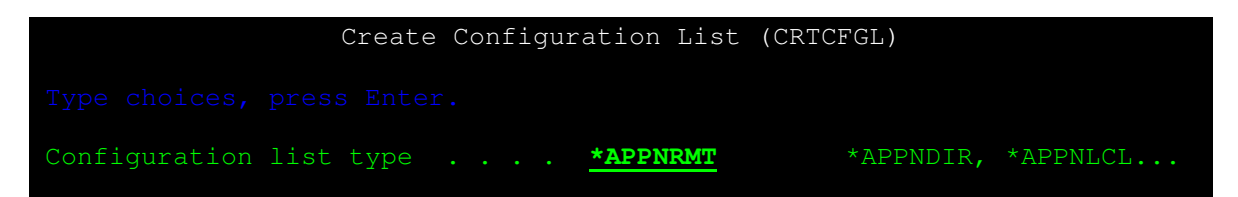

**Figure 9. Create Configuration List**

In Configuration list type, type \*APPNRMT . Press <Enter>. You will see:

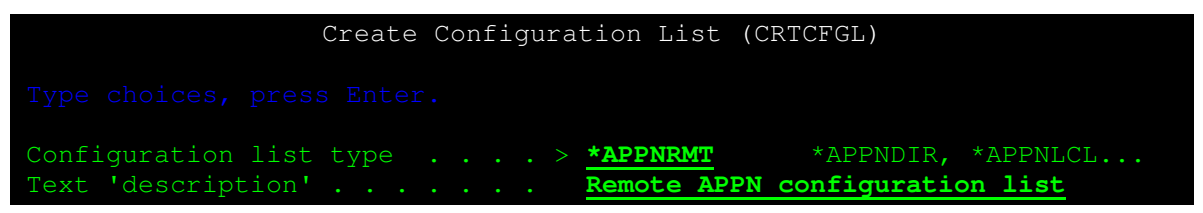

**Figure 10. Configuration List Description**

Type in a description. Press <Enter>.

You will see:

| Create Configuration List                                                                                        |                                |               |               |            |          |                     |  |  |  |
|----------------------------------------------------------------------------------------------------|--------------------------------|---------------|---------------|------------|----------|---------------------|--|--|--|
| Configuration list :<br>OAPPNRMT<br>Configuration list type : * APPNRMT<br>Text : Remote APPN configuration list |                                |               |               |            |          |                     |  |  |  |
|                                                                                                    | Type information, press Enter. |               |               |            |          |                     |  |  |  |
|                                                                                                    |                                |               |               |            |          |                     |  |  |  |
|                                                                                                    | Remote                         |               | Remote        | Control    |          |                     |  |  |  |
| Remote                                                                                                    | Network                        | Local         | Control       | Point      | Location | Secure              |  |  |  |
| Location                                                                                                    | ID                             | Location      | Point         | Net ID     | Password | Loc                 |  |  |  |
| <b>TARGET</b>                                                                                                    | tqtnetid                       | <b>SOURCE</b> | <b>ANYNET</b> | tqtnetid   |          | $*_{\rm NO}$        |  |  |  |
|                                                                                                    | $*$ NETATR                     | $*$ NETATR    |               | *NETATR    |          | $*NO$               |  |  |  |
|                                                                                                    | $*$ NETATR                     | $*$ NETATR    |               | $*$ NETATR |          | $*_{\text{NO}}$     |  |  |  |
|                                                                                                    | $*$ NETATR                     | $*$ NETATR    |               | $*$ NETATR |          | $\star_{\text{NO}}$ |  |  |  |
|                                                                                                    | $*$ NETATR                     | *NETATR       |               | $*$ NETATR |          | $*_{\text{NO}}$     |  |  |  |

**Figure 11. Remote Configuration List**

On the first blank line, enter *target, tgtnetid*, and *source* as recorded in Table 1. Setup Information. For Remote Control Point, enter ANYNET. Press <ENTER>.

## **4.5.Test the configuration with STRPASTHR (Start Pass-through)**

Once you have completed the initial setup, start a pass-through session with STRPASTHR. Since STRPASTHR uses APPN (Advanced Peer-to-Peer Networking) to find a route, a successful pass-through confirms that you have your networking configuration set up correctly.

If QAUTOCFG is \*ON, a successful STRPASTHR will automatically create an APPC device with all the correct matching parameters under the APPC controller created in Step 4.3 Configure APPC. If QAUTOCFG is \*OFF, the simplest course is to change it to \*ON temporarily, execute the STRPASTHR, and then change it to \*OFF. If you cannot change QAUTOCFG, see Section 6.1.2 Make sure the APPC device was created for information about manually creating the APPC device.

On the command line, type

STRPASTHR target

(where target represents represent the value recorded in Table 1. Setup Information.)

Press <Enter>.

When the signon screen appears, sign on with the username and password for the target system.

To end your pass-through session, on the command line, type

ENDPASTHR

Press <Enter>.

This will sign you off, end your pass-through session, and return you to your home system.

If you cannot start a pass-through, review the setup steps so far. See also in Troubleshooting 6.1 Problem: You cannot do pass-through.

## **4.6.Configure Distribution Services**

Now that you have confirmed that you have a working SNA network, you can configure Distribution Services.

## **4.6.1. Add Local User(s) to the Distribution Directory**

You will need \*SECADM authority to work with the full distribution directory.

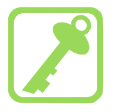

Each user profile on your system will need an individual entry. On the command line, type

ADDDIRE

Press <F4>. You will see something like this:

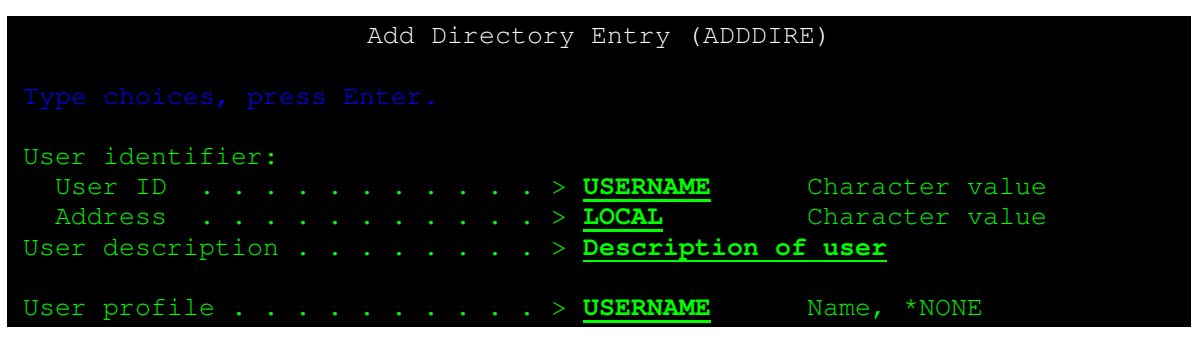

**Figure 12. Individual directory entry**

In User ID, enter the user profile.<sup>2</sup>

In Address enter local

(where *local* represents the value recorded in Table 1. Setup Information.)

In User description, enter the appropriate description.

In User profile, enter the actual user profile.

Press <Fnter>.

 $\overline{a}$  $2$  This is the ID that identifies the user to SNADS. Note that it is only eight characters long, though a user profile can be ten characters.

#### **4.6.2. Add a remote entry to the Distribution Directory**

Each user profile on your system will need an individual entry. On the command line, type

#### ADDDIRE

Press <F4>. You will see something like this:

|                                        |  |  |  |  |  |  |  |  |  | Add Directory Entry (ADDDIRE) |                                                                                                |
|----------------------------------------|--|--|--|--|--|--|--|--|--|-------------------------------|------------------------------------------------------------------------------------------------|
| Type choices, press Enter.             |  |  |  |  |  |  |  |  |  |                               |                                                                                                |
| User identifier:                       |  |  |  |  |  |  |  |  |  |                               |                                                                                                |
| User ID $>$ *ALL                       |  |  |  |  |  |  |  |  |  |                               | Character value                                                                                |
| Address <del>.</del> . > <b>REMOTE</b> |  |  |  |  |  |  |  |  |  |                               | Character value                                                                                |
|                                        |  |  |  |  |  |  |  |  |  |                               | User description $\dots$ $\dots$ $\dots$ $\dots$ $\bullet$ Group entry for all users on remote |
| User profile                           |  |  |  |  |  |  |  |  |  |                               | Name, *NONE                                                                                    |
| System name:                           |  |  |  |  |  |  |  |  |  |                               |                                                                                                |
| System name REMOTE                     |  |  |  |  |  |  |  |  |  |                               | Character value, *LCL,                                                                         |
| System group                           |  |  |  |  |  |  |  |  |  |                               | Character value                                                                                |
| Network user ID *USRID                 |  |  |  |  |  |  |  |  |  |                               |                                                                                                |

**Figure 13. Group directory entry**

In User ID, enter \*ALL.

In Address enter remote.

In User description, enter the appropriate description.

In System name, enter remote.

(where remote represents the value recorded in Table 1. Setup Information.)

Press <Enter>. You may receive a message that the system name and group were not found. Ignore it.

#### **4.6.3. Distribution Queues**

On the command line, type

**CFGDSTSRV** 

Press <Enter>. You will see:

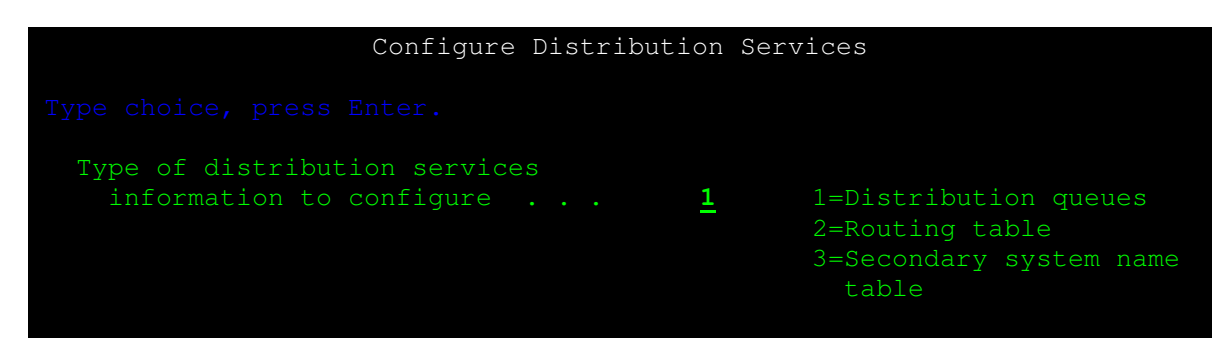

**Figure 14. Configure Distribution Services**

For Type of distribution services, enter **1**. Press <Enter>. You will see something like this:

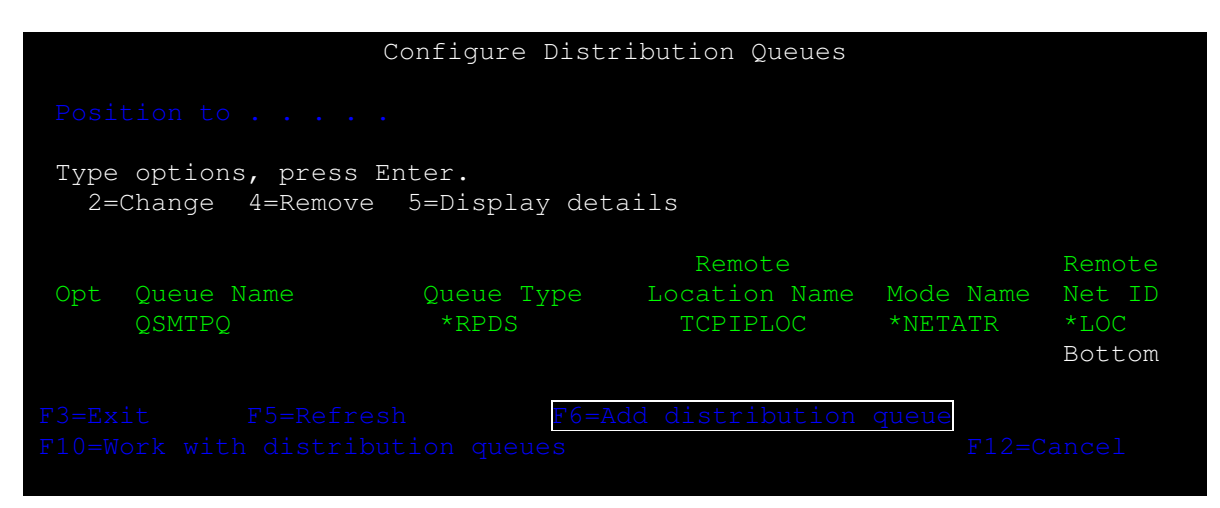

**Figure 15. Configure Distribution Queues**

To add a queue, press <F6>. You will see something like this:

|                                                   | Add Distribution Oueue        |                                    |
|---------------------------------------------------|-------------------------------|------------------------------------|
| Type choices, press Enter.                        |                               |                                    |
| Queue TARGET<br>Queue type * SNADS<br>*SVDS, *DLS |                               | Name<br>*SNADS, *RPDS,             |
| Remote location name TARGET                       |                               | Name                               |
| Mode<br>Remote net ID                             | $*$ NETATR<br><b>TGTNETID</b> | Name, *NETATR<br>Name, *LOC, *NONE |
| Local location name                               | <b>SOURCE</b>                 | Name, *LOC                         |

**Figure 16. Adding a Distribution Queue**

- In Queue, enter target.
- In Queue type, enter \*SNADS.
- In Remote Location name, enter target.
- In Mode, enter \*NETATR.
- In Remote Network ID, enter tatnetid.
- In Local Location name, enter source.

(target, tgtnetid, and source represent the values recorded in Table 1. Setup Information.)

Press <Enter>.

#### **4.6.4. Routing Table**

You will return to the Configure Distribution Services screen (see Figure 14. Configure Distribution Services), For Type of distribution services, enter **2**. Press <Enter>. You will see something like this:

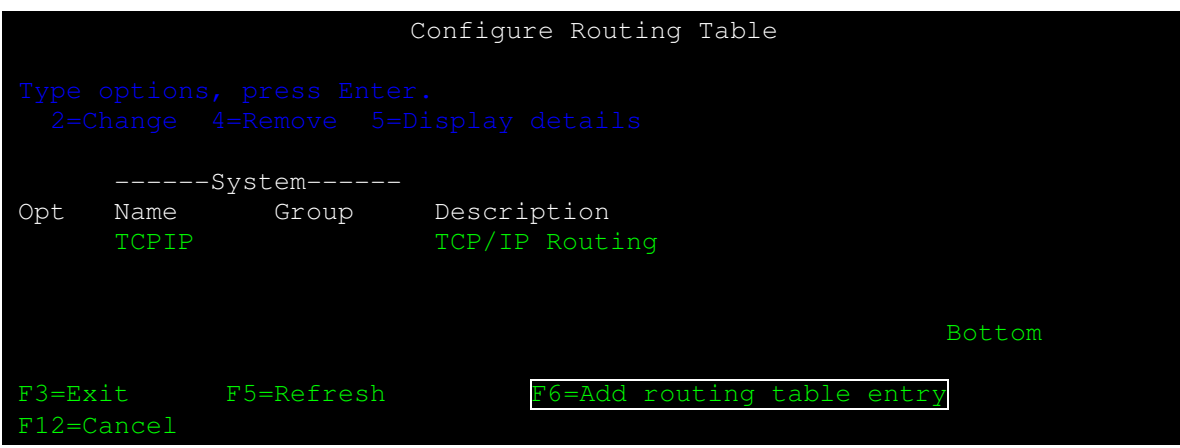

**Figure 17. Configuring the Routing Table**

To add a routing table entry, press <F6>. You will see something like this:

| Add Routing Table Entry                                                                           |                          |                                                 |  |  |  |  |  |
|---------------------------------------------------------------------------------------------------|--------------------------|-------------------------------------------------|--|--|--|--|--|
| Type choices, press Enter. (At least one queue name is required.)                                 |                          |                                                 |  |  |  |  |  |
| System name/Group $\blacksquare$ . REMOTE<br>Description Remote AS/400<br>Service level:<br>Fast: |                          |                                                 |  |  |  |  |  |
| Queue name<br>Maximum hops                                                                        | <b>TARGET</b><br>$*$ DFT | Distribution queue name<br>Number of hops, *DFT |  |  |  |  |  |
| Status:<br>Queue name $\cdots$                                                                    | <b>TARGET</b>            |                                                 |  |  |  |  |  |
| Maximum hops<br>Data high:<br>Queue name $\cdots$                                                 | $*$ DFT<br><b>TARGET</b> |                                                 |  |  |  |  |  |
| Maximum hops<br>Data low:                                                                         | *DFT                     |                                                 |  |  |  |  |  |
| Queue name $\cdots$<br>Maximum hops                                                               | <b>TARGET</b><br>$*$ DFT |                                                 |  |  |  |  |  |

**Figure 18. Adding a Routing Table Entry**

In System Name, enter remote.

Leave Group blank.

- In Description, enter an appropriate description.
- In Queue Name under the Fast Service level, enter target.

In Queue Name under the Status Service level, enter target.

In Queue Name under the Data high Service level, enter target.

In Queue Name under the Data low Service level, enter target.

Make sure you enter all four queues.

(remote and target represent the values recorded in Table 1. Setup Information.) Press <Enter>.

## **4.7.Start the SNADS subsystem**

Now that the setup is complate, you may start the subsystem QSNADS. On the command line, type

STRSBS QSNADS

Press <Enter>.

In order to make sure SNADS is always running, add the following command to your system startup progarm.

QSYS/STRSBS SBSD(QSNADS)

## **5. Common uses**

#### **5.1.Sending Messages**

SNADS can be used to send text messages to users on other AS/400's. The recepient will receive the message as an informational message on their message queue. You cannot send break messages or program messages.

On the command line, type

**SNDNETMSG** 

Press <F4>. You will see something like this:

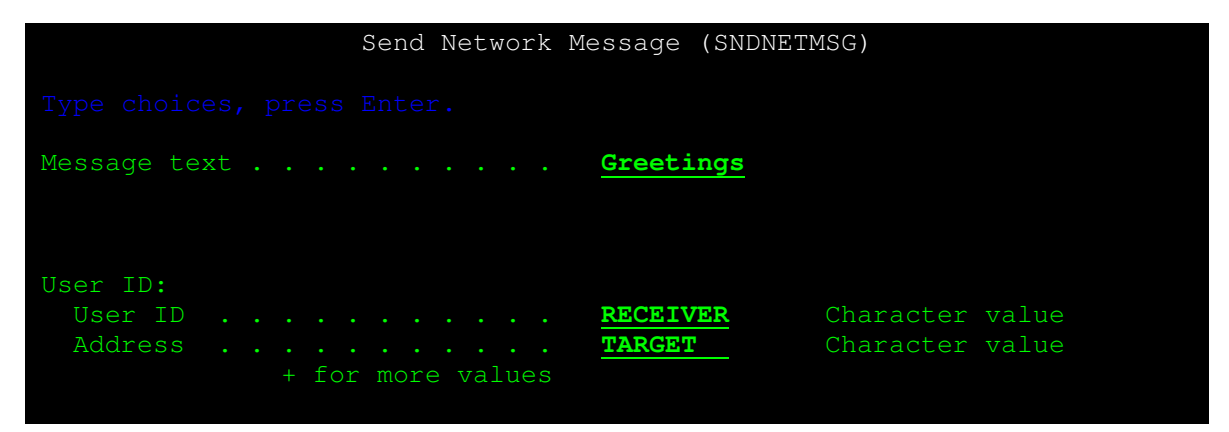

**Figure 19. Sending a Network Message**

In Message text, enter your message.

In User ID, enter the recepient's username.

In Address, enter target.

Press <Enter>.

Once your message has been sent, you will receive a confirmation message. If the distribution fails, you will receive an error message. For troubleshooting this error, see Section 6.3 Problem: Distribution (message, spool file, save file) not sent.

#### **5.2.Sending Spool Files**

SNADS can be used to send spool files to user on other systems. When a spool file reaches the target system, it is placed on the default output queue defined in the recepient's user profile. If the recepient has no default output queue, it will be placed on the system default output queue (specified in the system value QPRTDEV). If the destination output queue is attached to a printer, the spool file will print exactly as it would have on the source system.

For example, to view all the spool files waiting to print on PRT01, on the command line, type

WRKOUTQ PRT01

Press <Enter>. You will see something like this:

| Work with Output Queue |                          |                                                                                                    |          |           |                          |                                      |  |                                      |  |
|------------------------|--------------------------|----------------------------------------------------------------------------------------------------|----------|-----------|--------------------------|--------------------------------------|--|--------------------------------------|--|
| Oueue:                 | PRT01                    |                                                                                                    | Library: | OUSRSYS   |                          | Status:                              |  | <b>RLS</b>                           |  |
|                        |                          | Type options, press Enter.<br>1=Send 2=Change 3=Hold 4=Delete 5=Display 6=Release<br>7=Messages 8=Attributes 5 9=Work with printing status |          |           |                          |                                      |  |                                      |  |
| Opt<br>世               | File<br>OPRINT<br>OPRINT | User<br>OSYS<br>OSYS                                                                                                    |          | User Data | Sts<br>RDY<br><b>RDY</b> | Pages<br>$\frac{1}{1}$ $\frac{1}{1}$ |  | Copies Form Type<br>$*STD$<br>$*STD$ |  |

**Figure 20. Work with Output Queue**

Put a 1 next to the file you wish to send. Press <Enter>. You will see something like this:

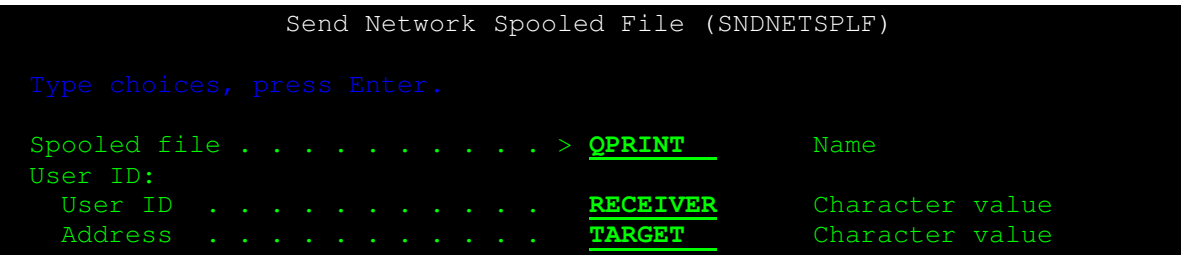

**Figure 21. Sending a Network Spooled File**

This will open a SNDNETSPLF screen, with the parameters describing the spool file to be sent already filled in.

In User ID, enter the recepient's username.

In Address, enter target.

Press <Enter>.

To send more than one file, from the Work with Output Queue screen, put a **1** next to all the spool files you wish to send. On the command line, type

TOUSRID ((username target))

Press <Fnter>.

When the spool file arrives on the target system, both you and the recepient will receive a notification message. If the distribution fails, only you will receive the error message. For troubleshooting this error, see Section 6.3 Problem: Distribution (message, spool file, save file) not sent.

## **5.3.Sending and Receiving Files**

SNADS can be used to send files between systems. This includes not just data or source files, but also save files which can package entire libraries to be distributed.

For example, say you want to send the contents of a library called WRKLIB.

On the command line, type

CRTSAVF PACKAGE

Press <Fnter>.

On the command line, type

```
SAVOBJ WRKLIB/*ALL *SAVF(PACKAGE)
```
Press <Enter>.

When the save operation has completed, on the command line, type

SNDNETF PACKAGE

Press <F4>. You will see:

| Send Network File (SNDNETF)                             |  |                                    |  |  |  |  |  |  |
|---------------------------------------------------------|--|------------------------------------|--|--|--|--|--|--|
| Type choices, press Enter.                              |  |                                    |  |  |  |  |  |  |
| File <del>. PACKAGE</del><br>Library *LIBL<br>User ID:  |  | Name<br>Name, *LIBL, *CURLIB       |  |  |  |  |  |  |
| User ID RECEIVER<br>Address TARGET<br>+ for more values |  | Character value<br>Character value |  |  |  |  |  |  |
| Member *FIRST                                           |  | Name, *FIRST                       |  |  |  |  |  |  |

**Figure 22. Send Network File**

In File, enter PACKAGE.

In User ID, enter the recepient's username.

In Address, enter target.

Press <Enter>.

When the file arrives on the target system, a notification message is sent to both the sender and receiver. If the distribution fails, only the sender will receive a message. For troubleshooting this error, see Section 6.3 Problem: Distribution (message, spool file, save file) not sent.

To receive the distribution, you must first create an empty save file.

On the command line, type

CRTSAVF PACKAGE

Press <Enter>.

On the command line, type

**WRKNETF** 

Press <Enter>. You will see something like this:

| Work with Network Files                                                                                                   |                                      |                     |  |                                  |        |                                      |      |  |  |
|----------------------------------------------------------------------------------------------------|--------------------------------------|---------------------|--|----------------------------------|--------|--------------------------------------|------|--|--|
|                                                                                                    | User :<br>User ID/Address : RECEIVER |                     |  | RECEIVER                         | TARGET |                                      |      |  |  |
| Type options, press Enter.<br>1=Receive network file 3=Submit job 4=Delete network file<br>5=Display physical file member |                                      |                     |  |                                  |        |                                      |      |  |  |
|                                                                                                    |                                      |                     |  |                                  |        | File $---From--- - - - - Arrival---$ |      |  |  |
| Opt                                                                                                    | File<br>PACKAGE                      | Member<br>$*$ FIRST |  | Number User ID Address<br>SENDER |        | Date<br>SOURCE 12/25/04 00:01        | Time |  |  |

**Figure 23. Work with Network Files**

This will list all file distributions you have been sent. Put a 1 next to the PACKAGE file. Press <Enter>. You will see:

| Receive Network File (RCVNETF)    |                                  |                                    |
|-----------------------------------|----------------------------------|------------------------------------|
| Type choices, press Enter.        |                                  |                                    |
| From file<br>To file <del>.</del> | <b>PACKAGE</b><br><b>PACKAGE</b> | Character value<br>Name, *FROMFILE |
| Library                           | <b>ALIBL</b>                     | Name, *LIBL, *CURLIB               |
| Member to be received * ONLY      |                                  | Character value, *ONLY             |
| To member * FROMMBR               |                                  | Name, *FROMMBR, *FIRST             |

**Figure 24. Receive Network File**

In To file, enter PACKAGE. Enter the library if necessary. Press <Enter>.

On the command line, type

RSTOBJ \*ALL \*SAVF(PACKAGE) RSTLIB(WRKLIB)

Press <Enter>.

Once the restore operation has completed, you will have a full copy of the WRKLIB library with all the objects in it.

## **6. Troubleshooting**

#### **6.1.Problem: You cannot do pass-through**

#### **6.1.1. Review setup**

Most SNADS problems are due to configuration errors. Review Section 4. Setup.

#### **6.1.2. Make sure the APPC device was created**

The most likely cause of the APPC device not being created is that QAUTOCFG is \*OFF. If you must create the device manually, on the command line, type

#### CRTDEVAPPC

Press <ENTER>. You will see:

| Create Device Desc (APPC) (CRTDEVAPPC)                                                                                              |                                                                    |                                   |                                       |  |
|----------------------------------------------------------------------------------------------------|--------------------------------------------------------------------|-----------------------------------|---------------------------------------|--|
| Type choices, press Enter.                                                                                                    |                                                                    |                                   |                                       |  |
| Device description TARGET<br>Remote location<br>Online at IPL<br>Local location<br>Remote network identifier<br>Attached controller | <b>TARGET</b><br>$*YES$<br>$*$ NETATR<br>tqtnetid<br><b>TARGET</b> | Name<br>Name<br>*YES, *NO<br>Name | Name, *NETATR<br>Name, *NETATR, *NONE |  |
| Mode <del></del><br>+ for more values                                                                                               | $*$ NETATR                                                         |                                   | Name, *NETATR                         |  |

**Figure 25. Manually creating an APPC device**

In Device description, enter target.

In Remote location, enter target.

In Remote network identifier, enter tatnetid

In Device description, enter target.

Press <ENTER>.

Make the device available. On the command line type,

VRYCFG target \*DEV STATUS(\*ON)

Press <Enter>.

## **6.1.3. Route not found.**

If STRPASTHR fails with a "Route not found" message, check the routing. The DSPAPPNINF command will show valid routing information.

#### **6.2.Problem: You receive a "User not authorized" message**

Add the user to the system distribution directory. See 4.6.1 Add Local User(s) to the Distribution Directory.

## **6.3.Problem: Distribution (message, spool file, save file) not sent.**

Follow the steps below to make sure all the SNA components are active.

## **6.3.1. Make sure SNADS is running**

Use WRKACTJOB to view active jobs on the system.

You should see the subsystem QSNADS as \*ACTIVE. If it is not, on the command line type,

STRSBS QSNADS

Press <Enter>.

#### **6.3.2. Make sure MSF is running**

After OS/400 V4.5, SNADS uses the Mail Server Function for its distributions.

Use WRKACTJOB to view active jobs on the system. You should see the subsystem QSYSWRK as \*ACTIVE. If it is not, on the command line type,

STRSBS QSYSWRK

Press <Enter>.

Once QSYSWRK is active, you should see the MSF job under it as \*ACTIVE. If it is not, on the command line type

**STRMSF** 

Press <Enter>.

Note: The MSF job should automatically start with QSYSWRK. If it does not, check the configuration of the IP host servers. See the TCP/IP Configuration and Reference for more information (listed in Section 8.1 IBM resources).

## **6.3.3. Make sure ANYNET is active**

Use WRKACTJOB to view active jobs on the system. Under the subsystem QSYSWRK, you should see at least one QAPPCTCP job as \*ACTIVE.

Vary on the APPC controller.

On the command line type,

NETSTAT \*CNN

Press <Enter>.

There should be two ports named APPCove, one with a status of \*UDP, the other with LISTEN.

## **6.3.4. Check Distribution queues**

Make sure the distribution queue is released. On the command line, type

**WRKDSTQ** 

Press <Enter>.

Find the distribution queue assigned to the target system. Its status should be "Released", or "Active". If it is "Held", put a 6 next to it and press <Enter>.

## **6.3.5. Check the APPC device**

Make sure the APPC device and its controller are available. On the command line, type

WRKCFGSTS \*DEV \*APPC

Press <Enter>.

Find the device attached to the distribution queue.

It should be VARY ON PENDING. If it is VARIED OFF, put a 1 next to it to vary it on, and press <Enter>.

## **6.3.6. Check Disk Storage**

If the disk storage is filled over the threshhold (typically 90%), SNADS will not function.

## **6.4.Configuration issues**

If you find you need to make changes to the configuration, end and restart QSNADS to make sure they take effect. On the command line type

ENDSBS QSNADS

Press <Enter>. Once the subsystem has ended, on the command line type

STRSBS QSNADS

Press <Enter>.

## **6.5.Cannot send distributions through firewall**

If you are trying to send distributions through a firewall, check with your Network administrator to make sure that port 397 is open. This port is used by the Anynet service, APPCoverTCP.

## **6.6.General Troubleshooting**

All SNA distributions are logged in the QSNADS journal, or distribution services log. To view it, on the command line type

DSPDSTLOG

Press <Enter>.

The log entries will help you find the point of failure.

The most common causes of problem are configuration errors, QSNADS or MSF not running, or ASP threshhold.

# **7. Glossary**

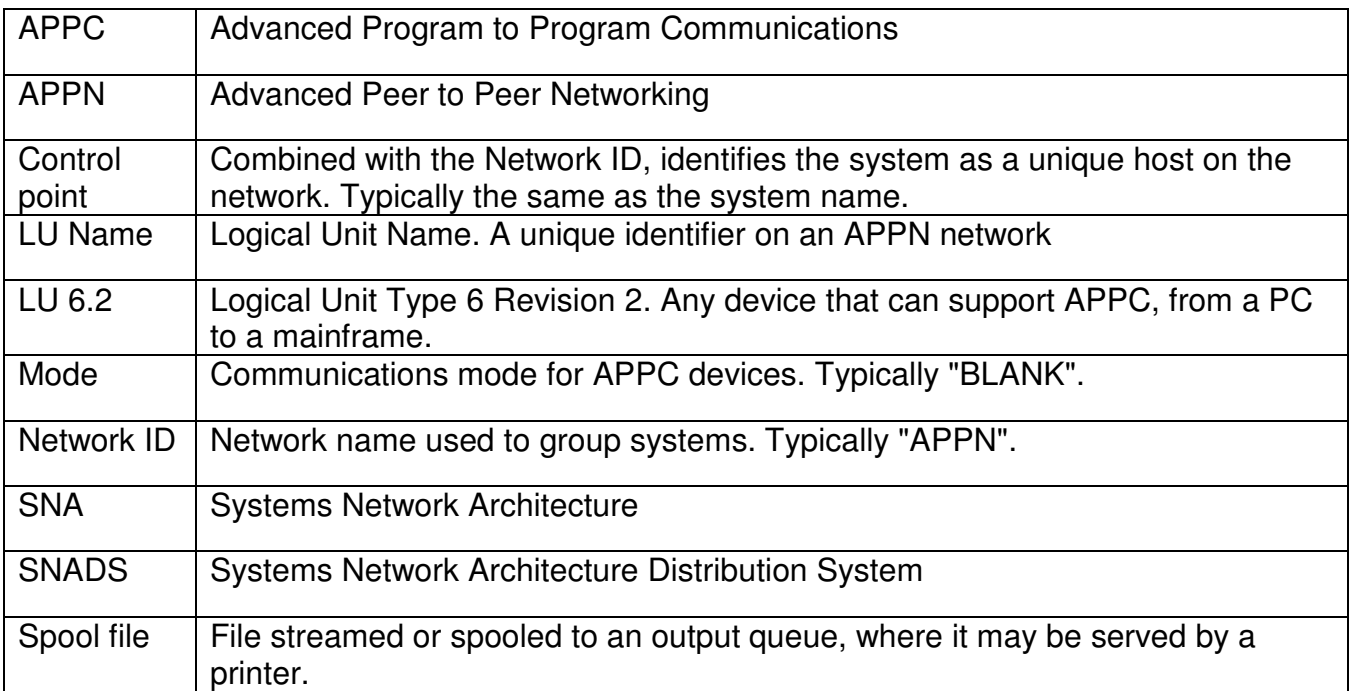

## **8. Resources**

#### **8.1.IBM resources**

• On-line resources

IBM eServer iSeries Support: Software Knowledge Base

<http://www-912.ibm.com/s\_dir/slkbase.nsf/>

A searchable, indexed database of articles about technical issues for the AS/400. (iSeries is the current official name for the AS/400.)

• Manuals

All manuals are available on-line at the AS/400 Online Library.

<http://publib.boulder.ibm.com/pubs/html/as400/online/homeeng1.htm>

These document the older APPN network protocol, which supports SNADS.

APPN Support V4R2. 1998. Rochester, MN: IBM.

OS/400 APPC Programming Manual V4R1. 1997. Rochester, MN: IBM.

OS/400 Communications Configuration V4R1. 1997. Rochester, MN: IBM.

This documents TCP/IP, but does not address APPN or SNA

OS/400 TCP/IP Configuration and Reference. 1997. Rochester, MN: IBM.

This documents SNADS, but assumes you have APPN working and does not address TCP/IP.

OS/400 SNA Distribution Services V4R4. 1999. Rochester, MN: IBM.

• Redbooks

The "Redbooks" are case studies published in red covers. The two listed below examine running SNA over TCP/IP in more detail.

All Redbooks are available on-line at the AS/400 Online Library.

<http://publib.boulder.ibm.com/pubs/html/as400/online/homeeng1.htm>

Buzcak, Jerzy, Karl Wozabal, Antonio Luca, Castrichella, Heikki Lehikoinen, Maria Christina Madureira, and Tsutomu Masaoka. SNA and TCP/IP Integration. 1999. Research Triangle Park, NC: IBM International Technical Support Organization.

Byrd, John. Anynet: SNA over TCP/IP Installation and Interoperability. 1995. Research Triangle Park, NC: IBM International Technical Support Organization.

## **8.2.User Groups**

Midrange-L

<http://www.midrange.com/lists>

A mailing list focussed on the AS/400. The posters' experience is invaluable. Some of the regulars work for IBM, or are long-standing experts. Searchable list archives are at <http://archive.midrange.com/midrange-l/index.htm>.

comp.sys.ibm.as400.misc

AS/400 newsgroup. Though less active than Midrange-L, this is another source of information.

#### **8.3.Other services**

www.timeshare400.com

Provides shared access over the Internet to a current model AS/400 for development.

## **9. Where to send feedback**

Comments, questions, and corrections are welcomed. You may contact me via email at Pam\_Phillips@comcast.net, or visit my homepage at Pam\_Phillips.home.comcast.net.